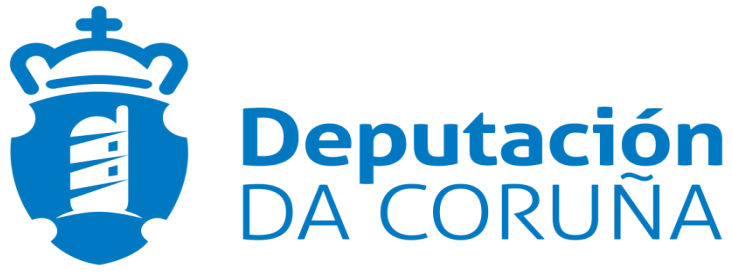

Chegar a cada concello, estar con cada persoa.

### **Manual de Teleasistencia**

**Versión 1.0**

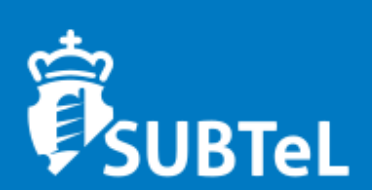

# **ÍNDICE**

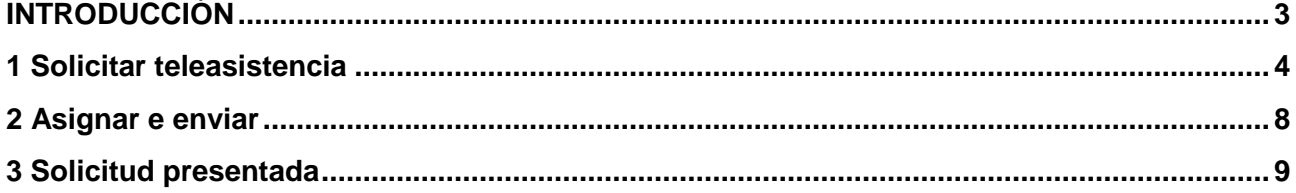

## **INTRODUCCIÓN**

<span id="page-2-0"></span>Para entrar na teleasistencia na opción **Conectar como:** picamos en teleasistencia.*nombreconcello*@dacoruna.gal

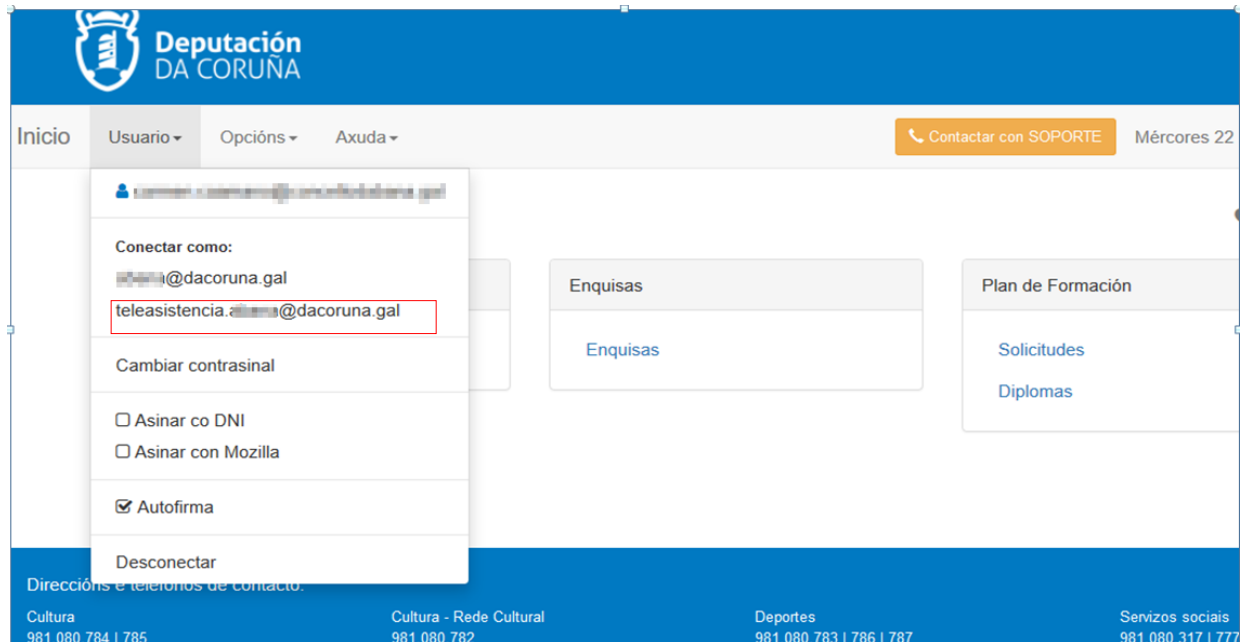

### **1 Pendentes de presentación**

<span id="page-3-0"></span>Neste apartado creamos todos os pasos da presentación da axuda telemática.

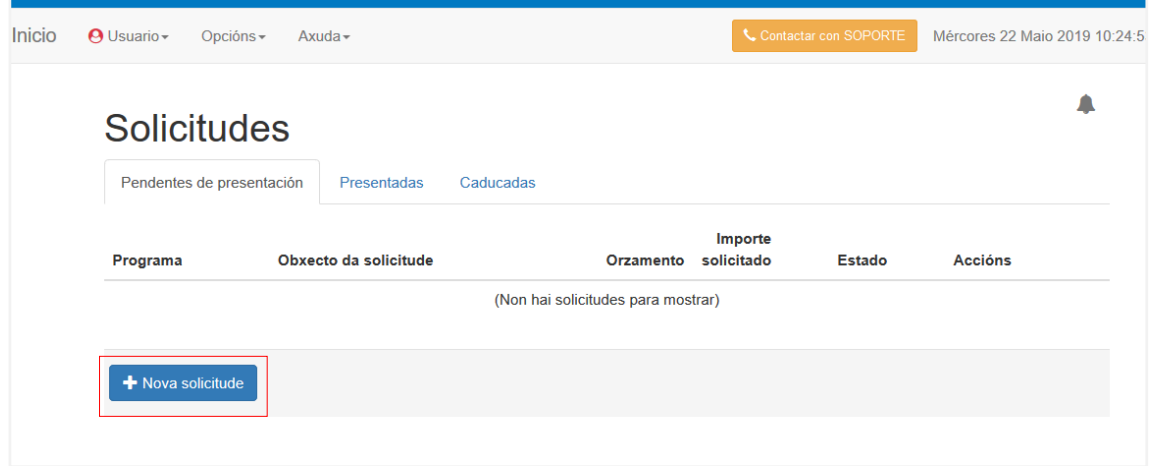

Na que picaremos en **+ Nova solicitude** para pedir a teleasistencia, mostrando a seguinte pantalla:

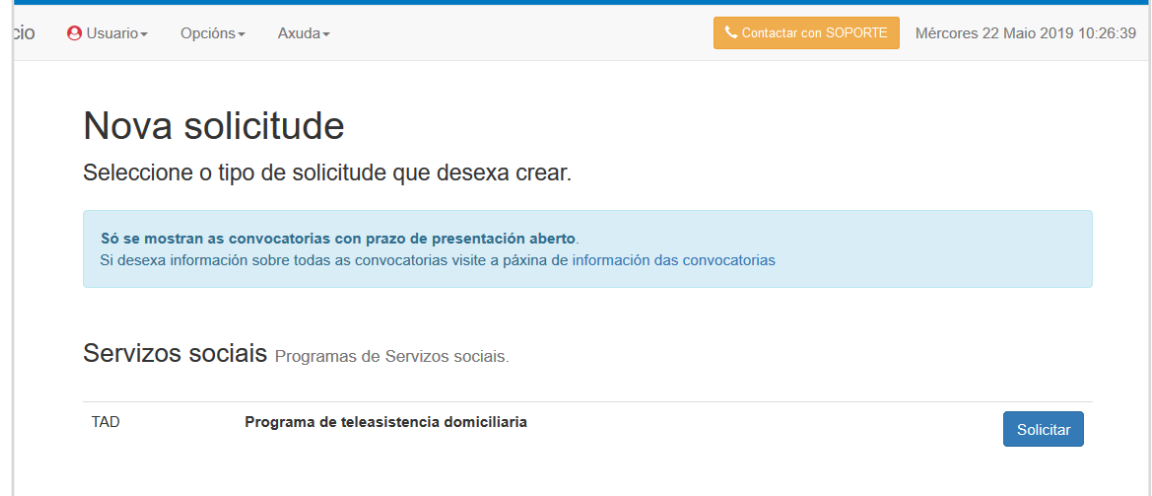

Picamos en  $\boxed{\text{Solicitar}}$  e sae a seguinte pantalla na que vamos a pedir a teleasistencia:

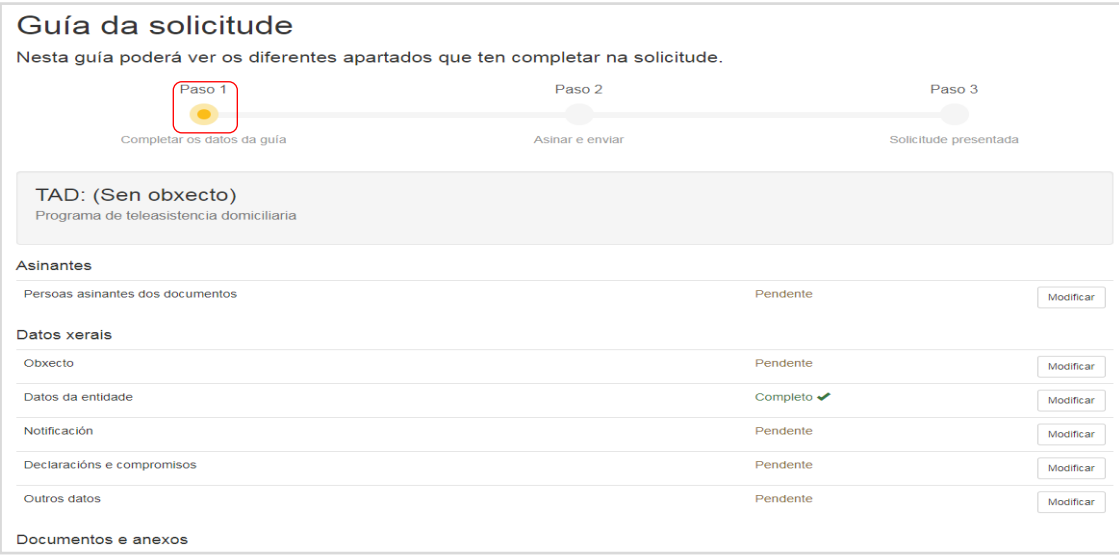

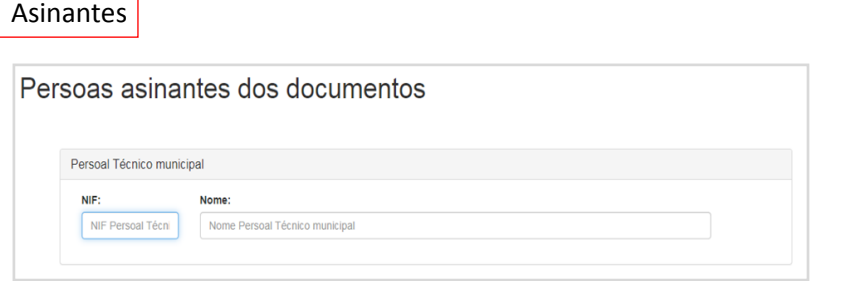

Nesta pantalla introducimos o NIF e o Nome da persoa que vai asinar a solicitude, e neste caso dase a posibilidade de que sexa un "*Persoal Técnico municipal*". E se é todo correcto picamos en **Contrali**, a continuación picamos en volver para seguir cos seguintes pasos e veremos "Asinantes"  $\overline{\text{Complete}}$ .

Nota: **Os datos que poñamos en esta pantalla deben coincidir cos datos da persoa que asine os documentos.**

*Datos xerais*

**Obxecto**:

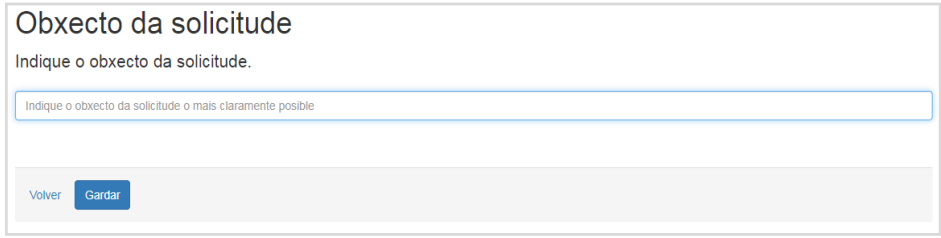

Como indica esta pantalla, indicarase o obxecto da solicitude o mais claramente posible.

**Datos da entidade**

Este paso xa aparece  $\overline{\text{Complete}}$  e mostra a pesoa que foi a que solicitou a teleasistencia. Pero pódese picar en  $\lfloor \frac{\text{Modifier}}{\text{Modifier}} \rfloor$ , para ver os datos rexistrados como solicitante da teleasistencia:

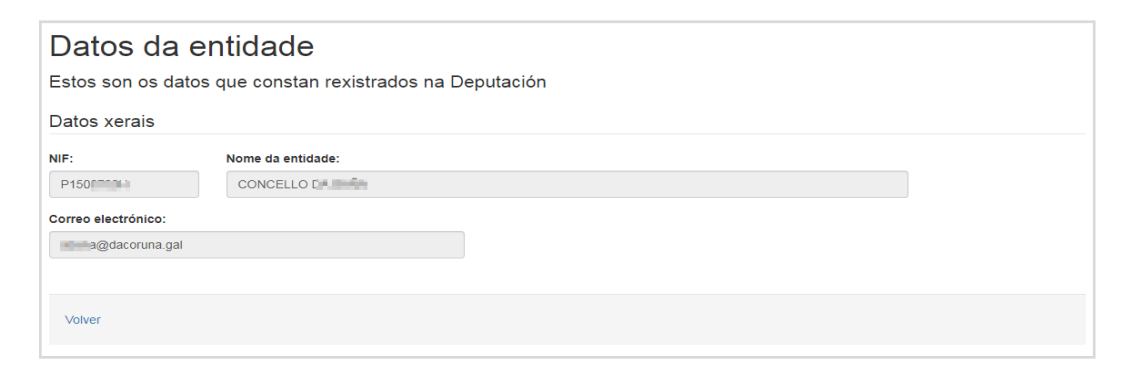

**Notificación**

Neste apartado cóbrese os datos para posibles notificacións desde a Deputación. Picando en

Modificar .

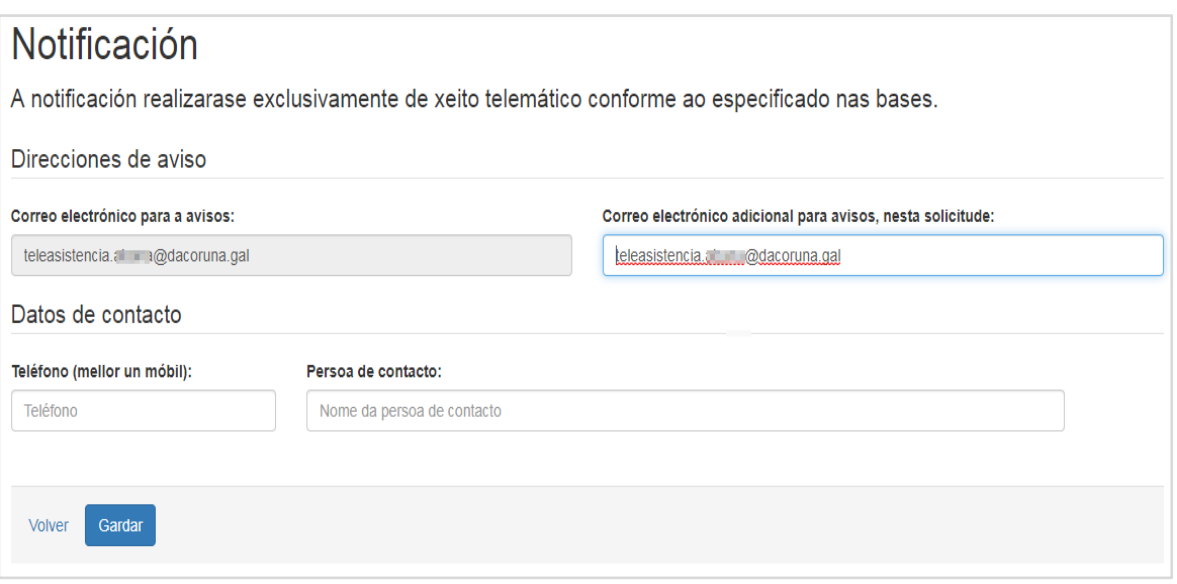

Pódese introducir ou modificar os datos de "**Correo electrónico adicional para avisos**", "**Teléfono**" e

"**Persoa de contacto**". E unha vez todo estea completo picamos en

#### **Declaracións e compromisos**

Aquí débese picar todos as declaracións e compromisos obribarorios e a continuación picar en Gardar

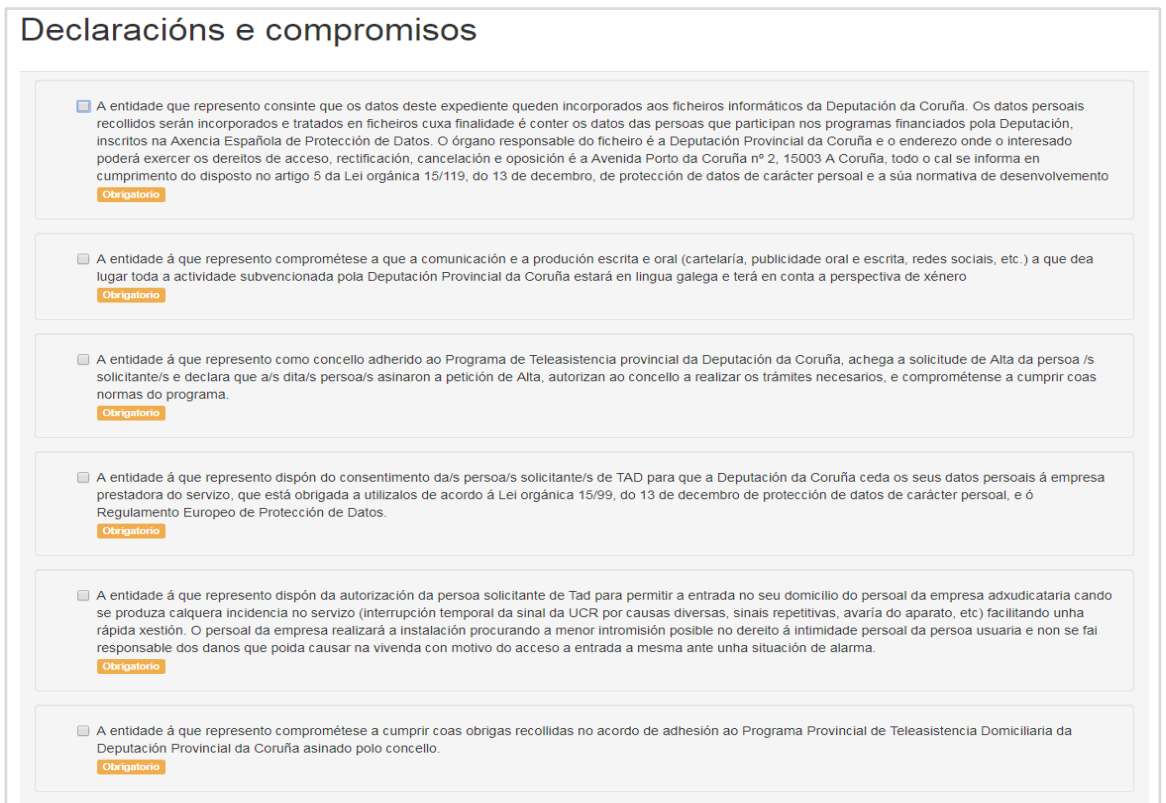

**Outros datos**

Neste apartado introducirase o NIF, Nome e Apelidos do benefeciario:

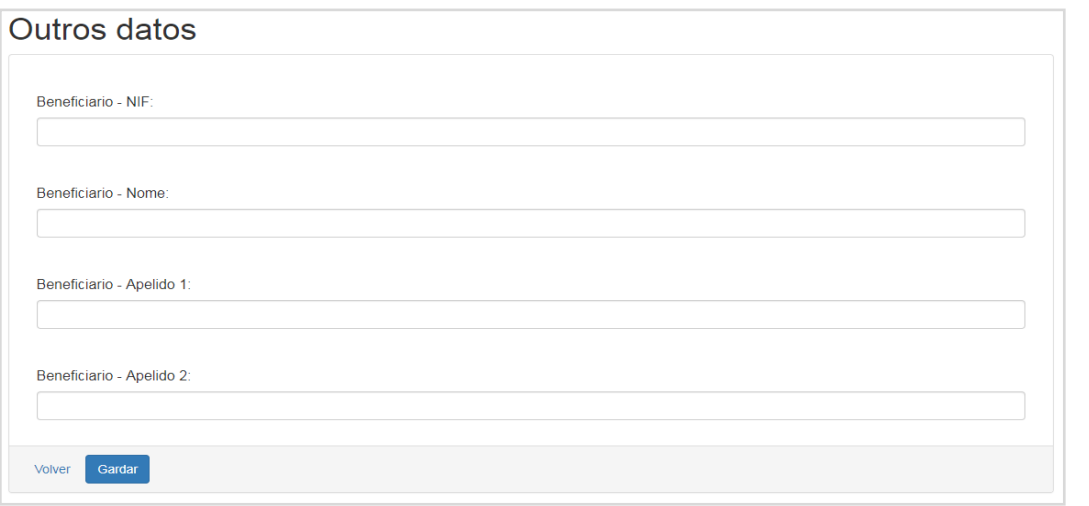

Unha vez cubertos os datos do beneficiario picamos en **Gardardo e logo en para continuar o** proceso.

#### **Documentos e anexos**

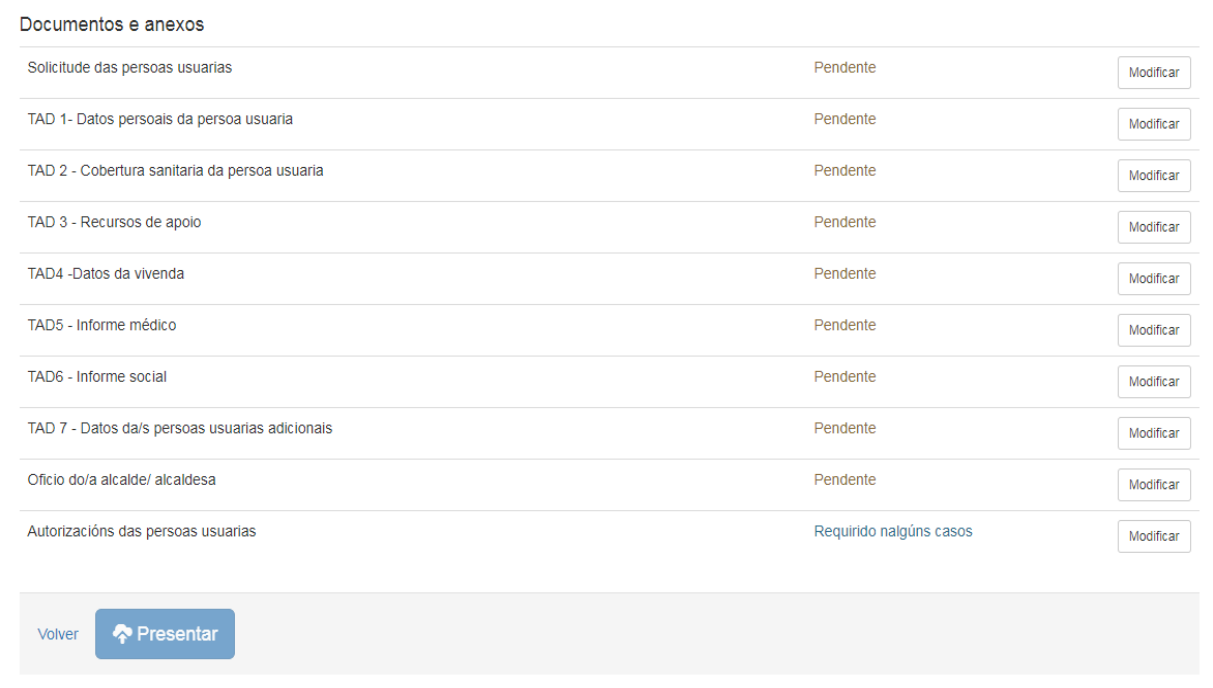

Unha vez cubertos todos estes apartados, segundo os formularios predeterminas que se achega en cada apartado.

Se todo o proceso de solicitude foi correcto e todos os pasos obrigatorios están **Completo** I picamos

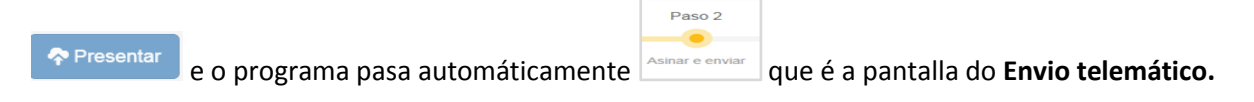

### **2 Asignar e enviar**

<span id="page-7-0"></span>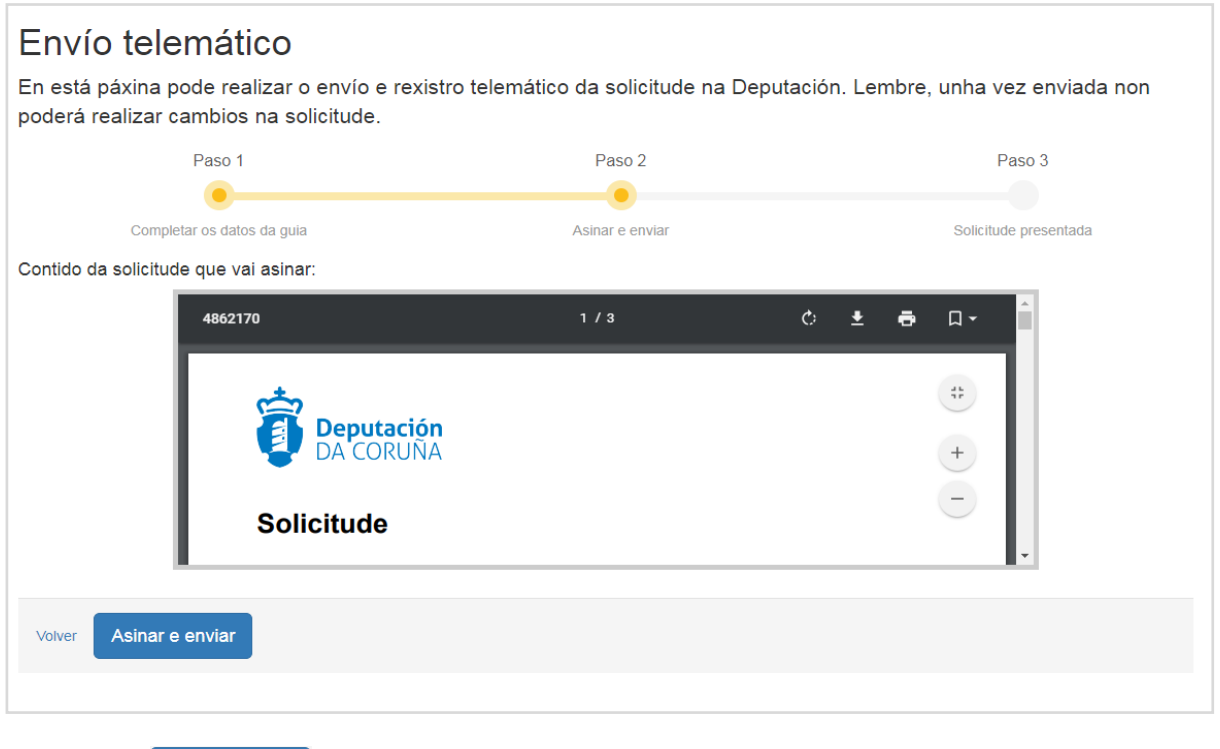

Picamos en se algún e enviar se queremos finalizar ou volver para correxir algún paso. Aquí podemos descargar a solicitude feita picando en  $\geq$ 

Se eleximos de a usar e enviar móstranos a pantalla para coller o certificado que vamos a usar para firmar a solicitude:

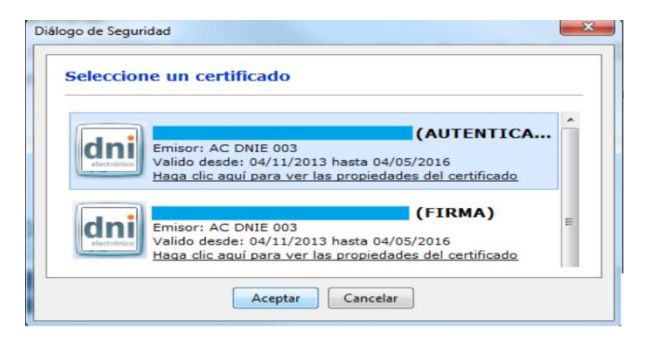

E se todo salgue ben aparece a seguinte pantalla:

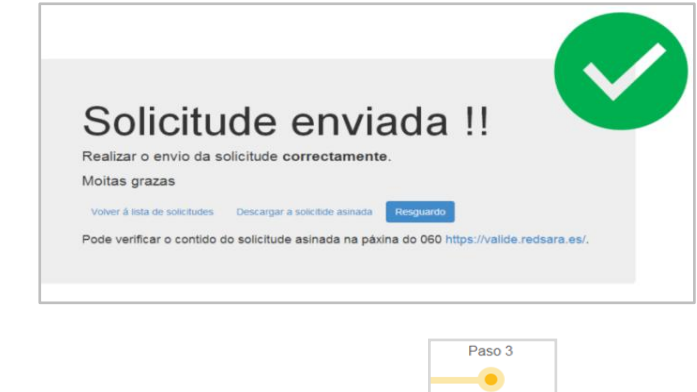

E automáticamente o programa pasa ao **Solicitude presentada** 

### <span id="page-8-0"></span>**3 Solicitud presentada**

Automáticamente despois de Asignar e enviar aparece a primeira pantalla na pestana

 $\blacksquare$ Solicitudes Pendentes de presentación Presentadas Caducadas Exercicio: # Expediente: Ámbito: Convocatoria: Obxecto: Buscar  $\overline{2010}$ planes, cultura, Importe Programa Obxecto da solicitude Orzamento solicitado Expediente / Estado 2018000030015<br>En tramitación **Sherone** Pooler de mitologique e care-2017 2018 Expediente Percent Welchen tomputs (2m)  $400 - 200$ 

Presentadas